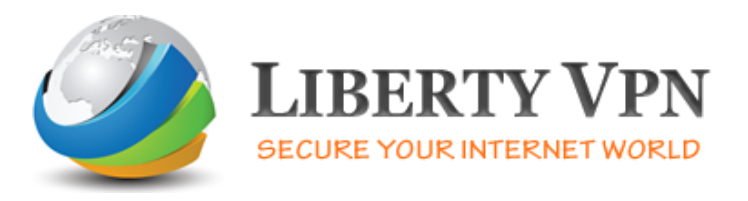

## **OpenVPN Setup Guide for iPad/iPhone**

**1.** Go to 'App Store' search for 'OpenVPN' and 'Install' (it is free).

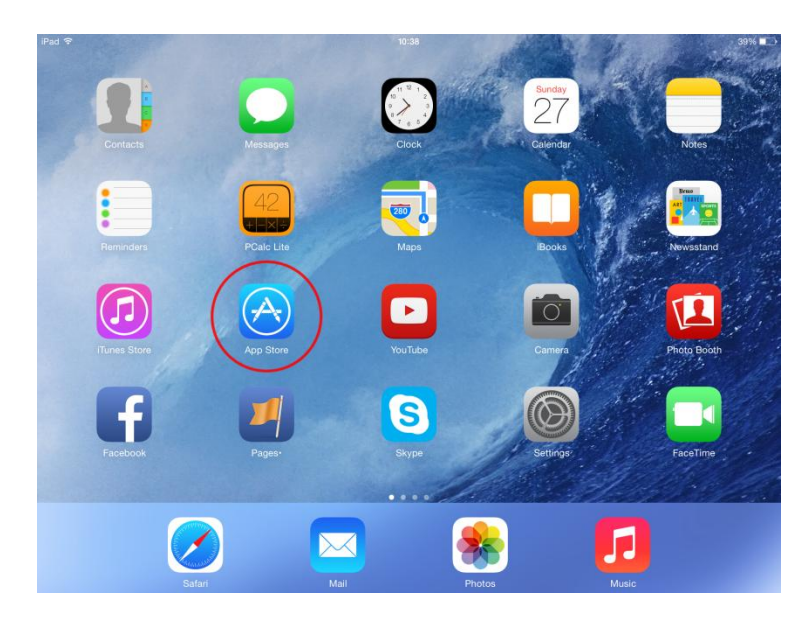

**2.** Run 'OpenVPN'

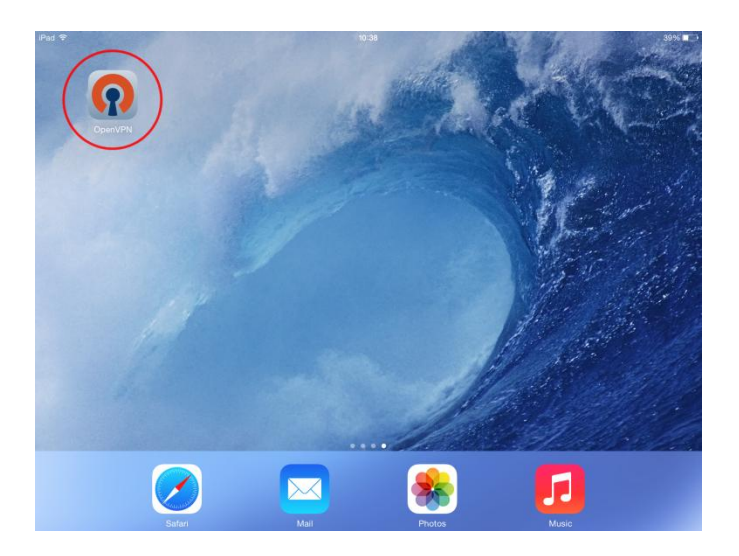

**3.** Where it says 'If you are importing a profile from an OpenVPN Access server, log into……..' type **[http://www.clientconfig.com](http://www.clientconfig.com/)** and press 'Go'.

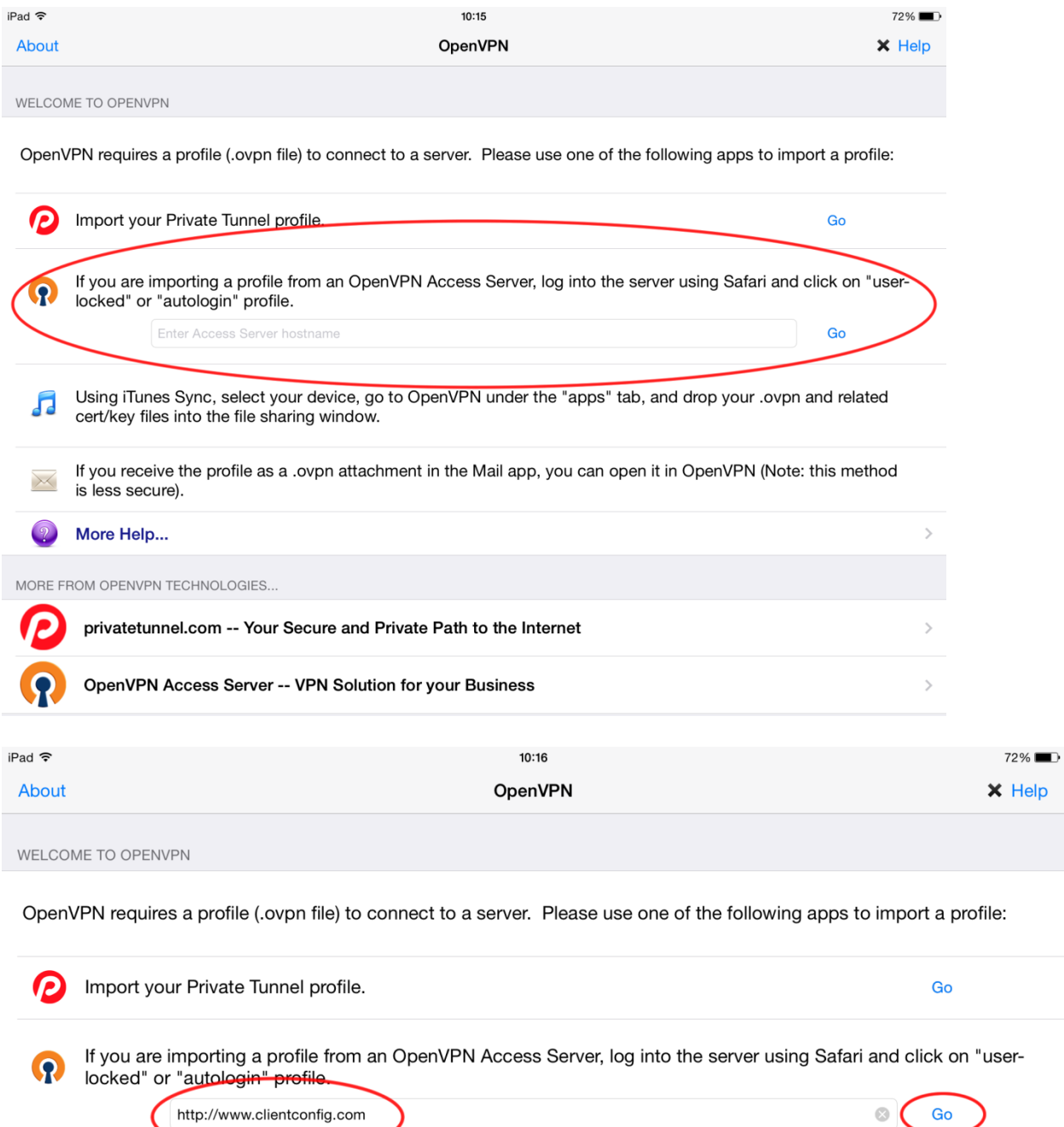

http://www.clientconfig.com

**4**. Enter your VPN username and password and press 'Go'.

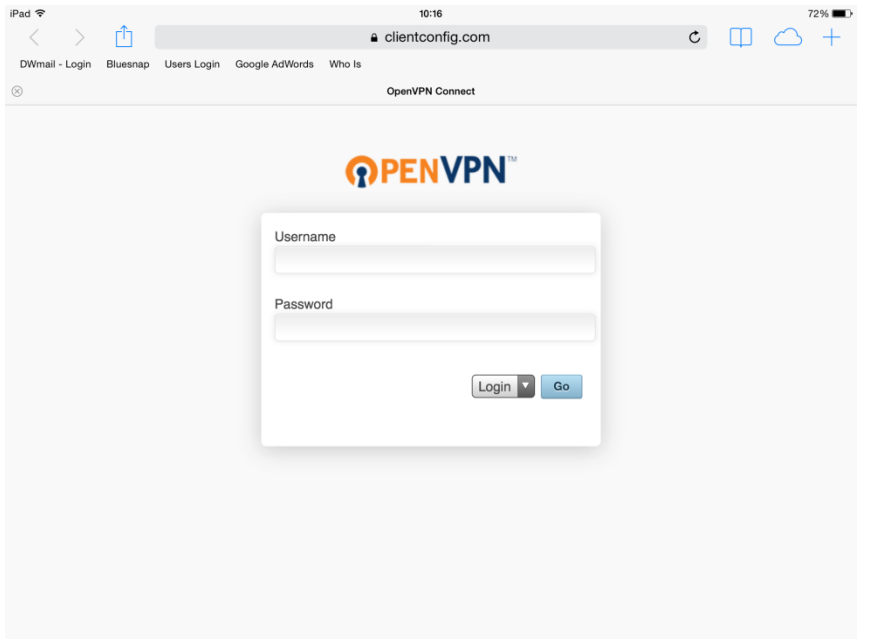

**5.** Now press on the last link 'Yourself (user-locked profile).

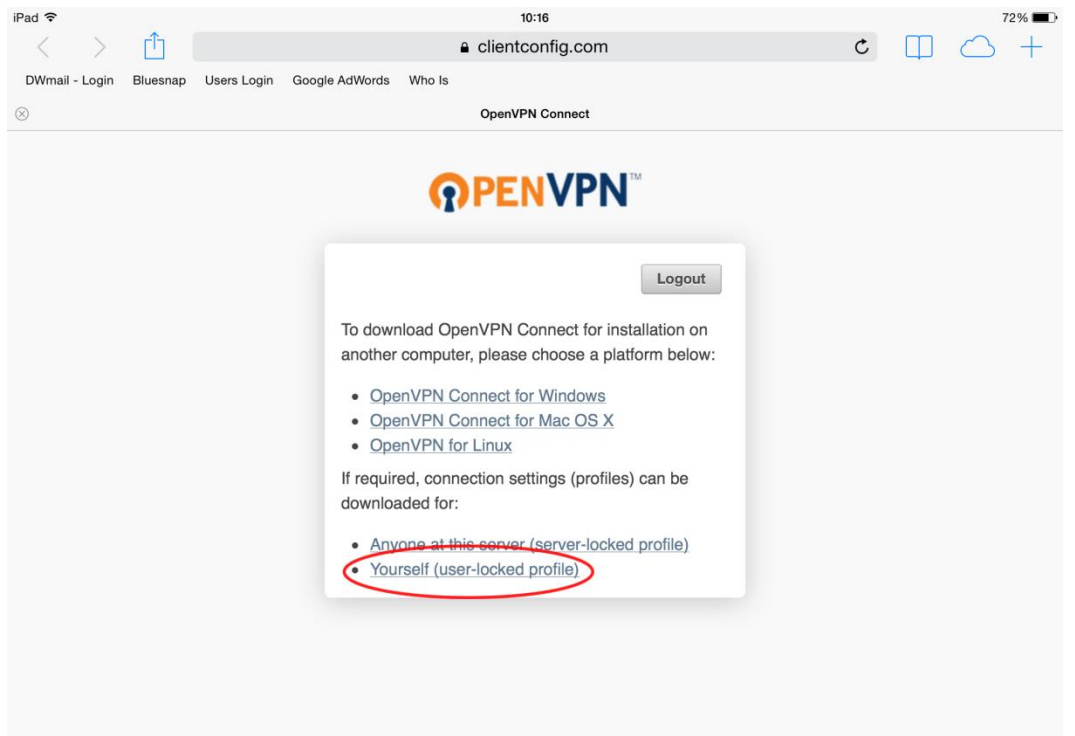

**6.** Now press on 'Open in "OpenVPN"'.

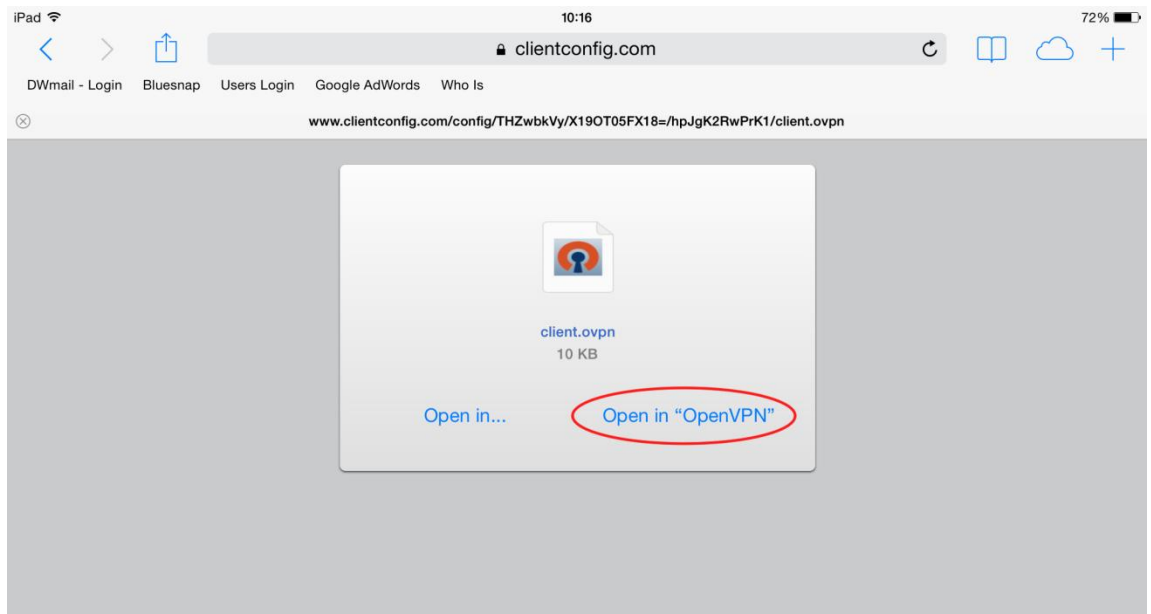

**7.** You will see in the middle of the page that there is a 'New Profile Available', press on the green 'Plus' symbol on the right.

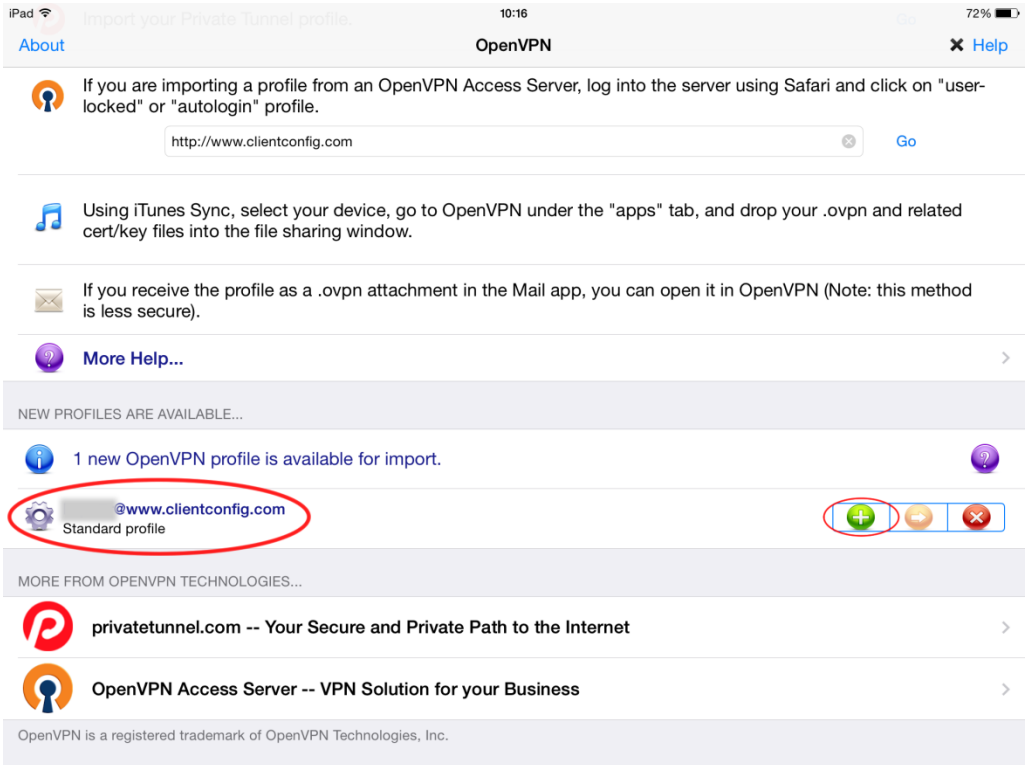

**8.** Enter your VPN username (User ID) and password and press 'Return' (on the keyboard).

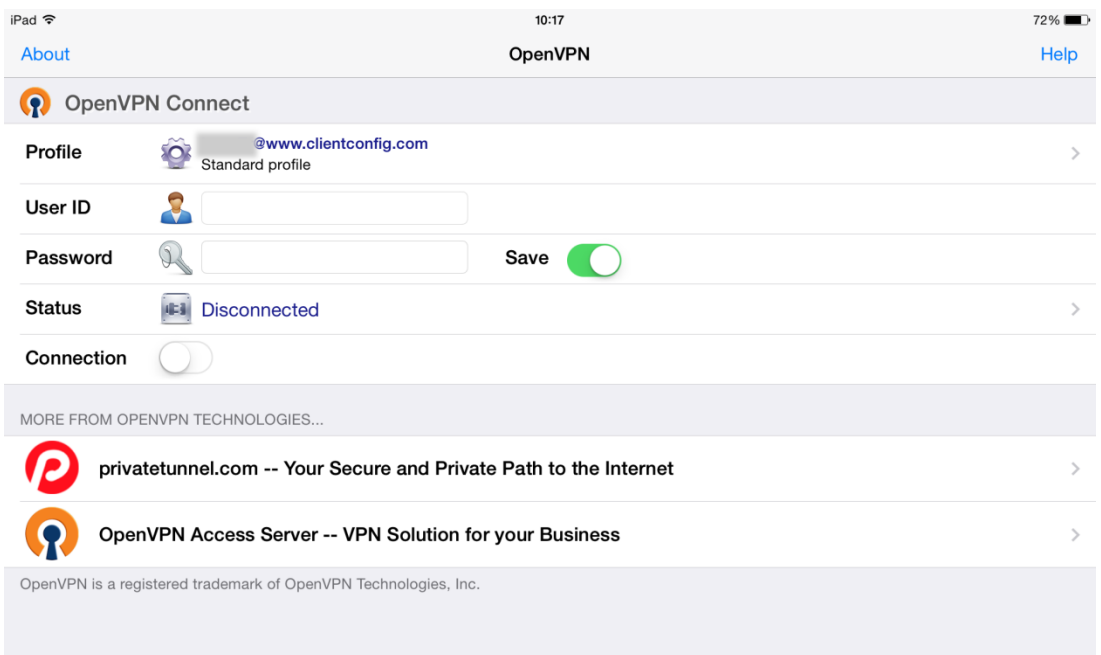

**9.** If you are asked for permission of access then press 'Yes' is not then you are connected. Type your VPN username and password and click 'OK*'*. You are now connected!

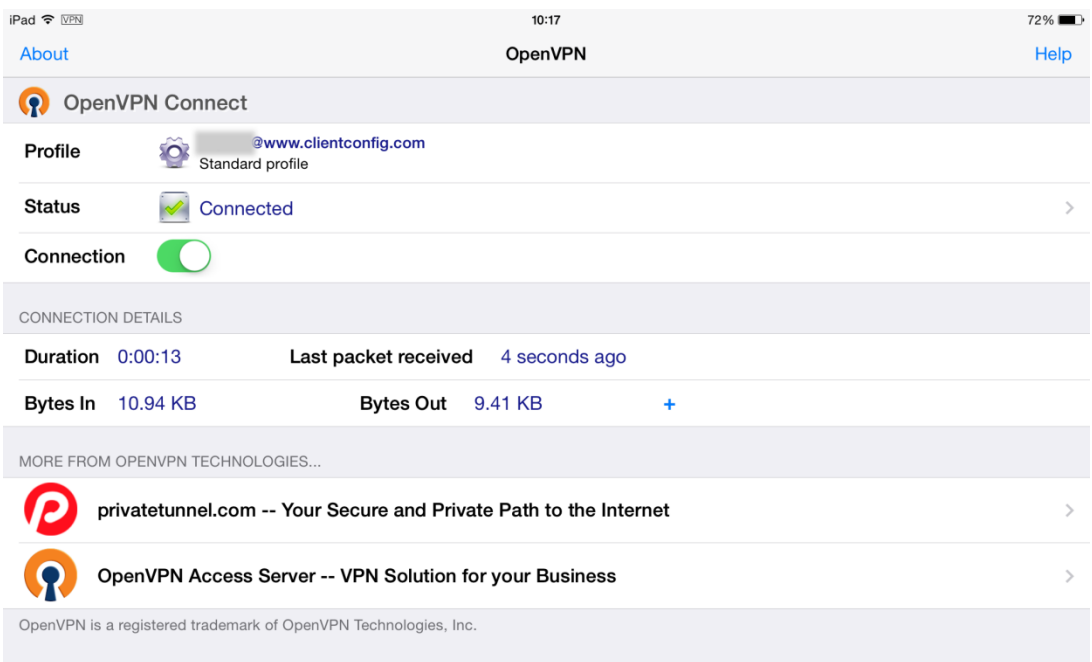

**10.** To disconnect (or connect) slide the 'on/off' dial next to 'Connection' to the left (or right).

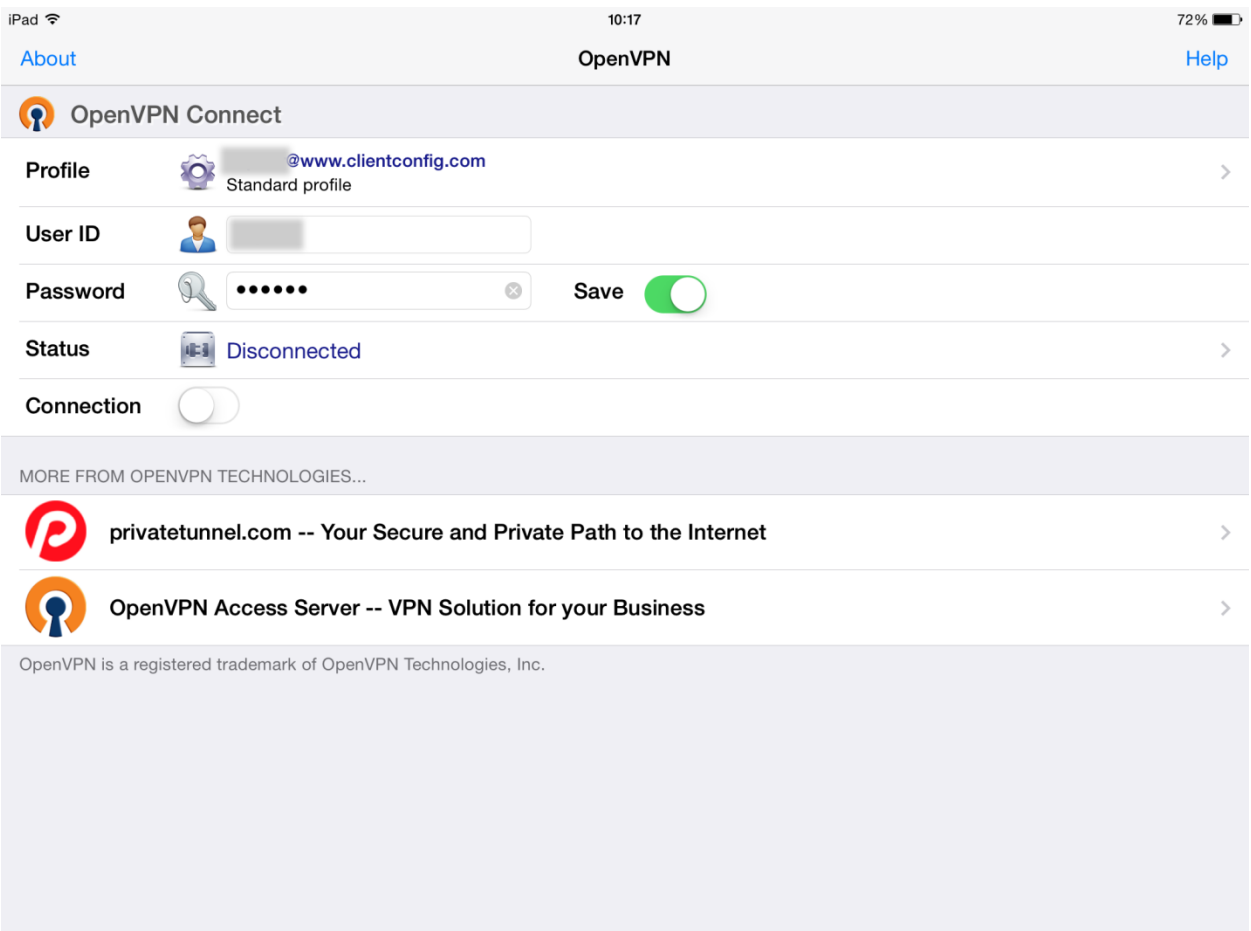